**Documentation-NIC MA PORTAL TO GET ACCESS TOKEN (Draft 0.1)** 

2021

NIC MA PORTAL TO GET ACCESS TOKEN- DRAFT VERSION 0.1 **NATIONAL INFORMATICS CENTRE** 

A-BLOCK CGO COMPLEX | New Delhi - 110003

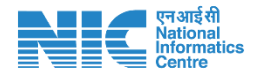

### **Document Overview:**

The document provides details about generating an access token which is required to use the APIs provided for MA.

### **Amendment Log**

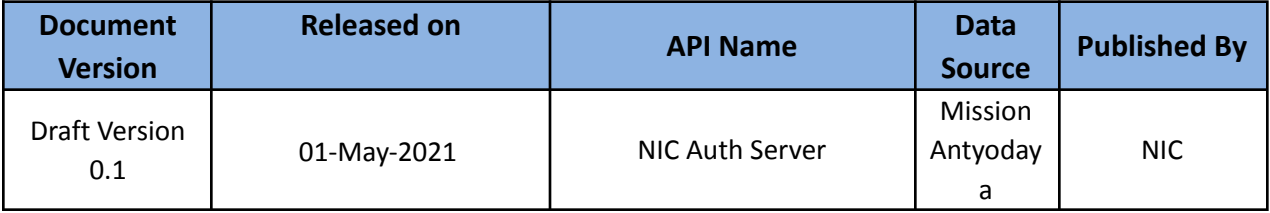

*This document is strictly private, confidential and personal to its recipients and should not be copied, circulated or reproduced in whole or in part without appropriate authorization*

*Contact Us:* **National Informatics Centre # A – Block CGO Complex, Lodhi Road, New Delhi - 110003**

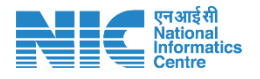

# **Web Page Name – Registration**

### **API Overview**

This web page allows you to register with a valid Email to get access token

### **Version**

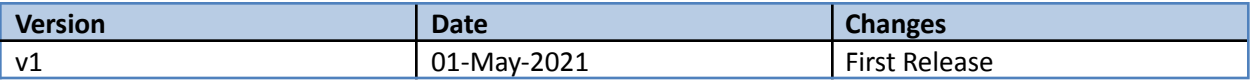

### **URL**

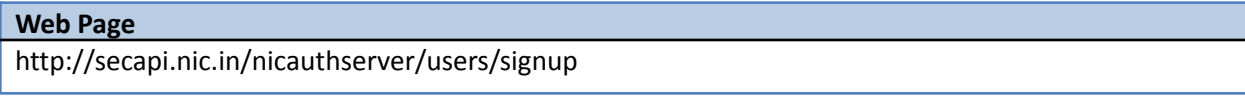

Registration

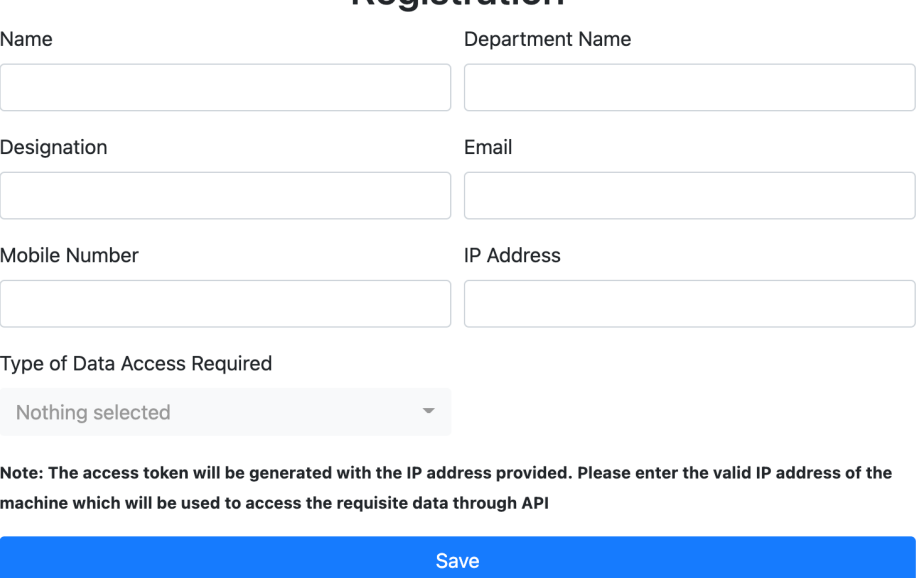

## **After Registration**

Click here to Login

After the successful registration you will receive an email validation link on your registered email Id. Click on the link to validate the email.

Once the email is validated, your account will be approved by the Administrator from our team.

After the approval you will receive an email with access token and password. You can use this token to access the MA APIs

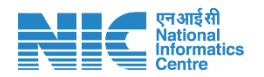

# **Web Page Name – Login**

### **Overview**

This web page allows you to login with the password provided over the mail.

### **Version**

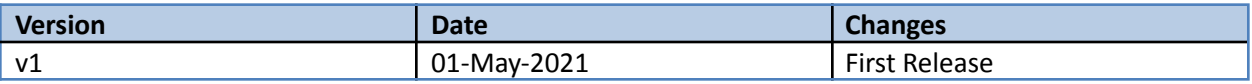

### **URL**

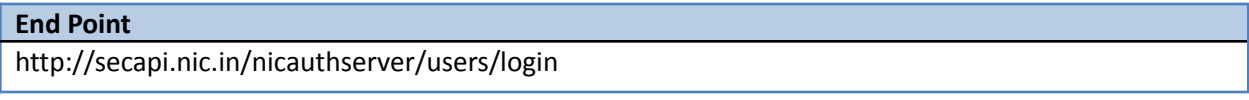

# Login

Password Email

Login

**Click here to Register** 

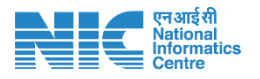

# **Web Page Name – Dashboard**

### **Overview**

This web page allows you to view basic details, change password and refresh token.

### **Authentication**

This web page is authenticated. You will be redirected here after successful login.

#### **Version**

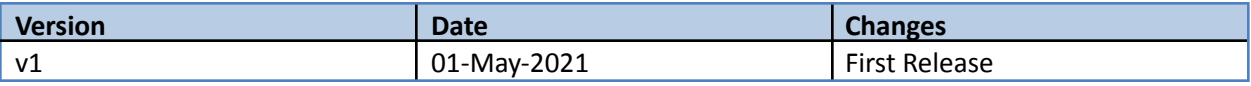

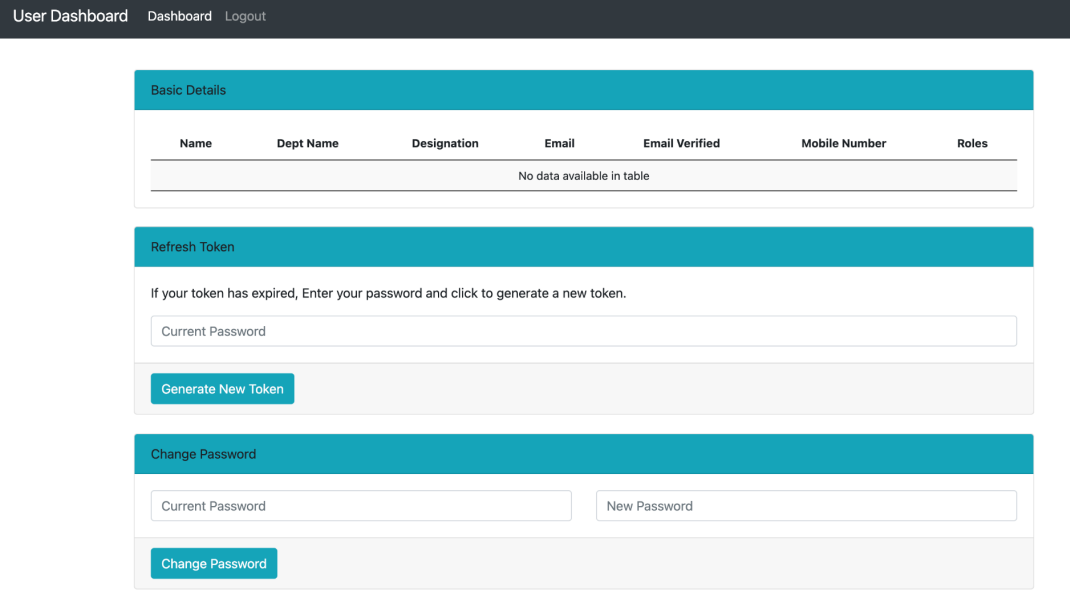

### **Basic Details**

This section shows you the basic details of your signup.

### **Refresh Token**

This allows you to generate a new token if your previous token has expired. You need to provide your current password and click "Generate New Token". A new access token will be sent to your email id.

### **Change Password**

This allows you to change your password. You need to provide the current password and the new password and click change password.

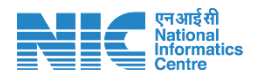

### **Contact Us**

### **For Technical Clarification**

**Email:** nictech-ma@nic.in

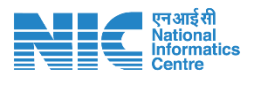